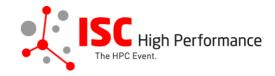

# Submitting Your Virtual Product Demonstration Video

January 2024

vendor-program@isc-events.com

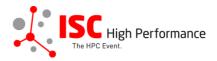

**STEP 1:** Follow the <u>link</u> to the Linklings login page.

**STEP 2:** Enter your account information and log in. If you forgot your password, please use the "Forgot password?" function.

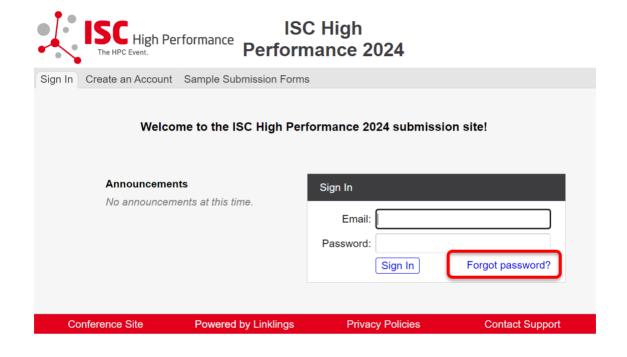

**STEP 3:** After logging in, the "My submissions" page will open. Click on "Submit" next to "Stage 2" in the Virtual Product Demonstration section.

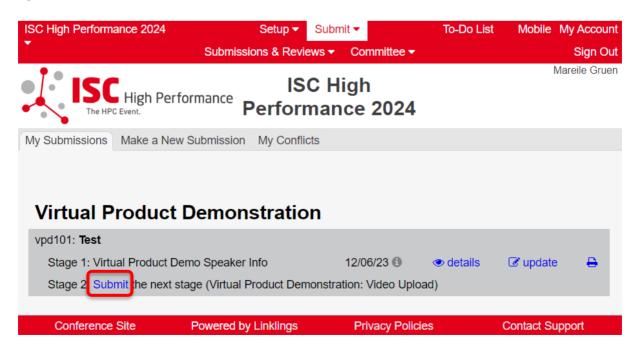

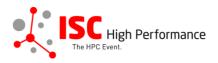

**STEP 4:** Read the instructions carefully and upload your Virtual Product Demonstration video. Once you are ready to submit your information, click "Submit". Please make your submission by May 8, 2024.

Mareile Gruen

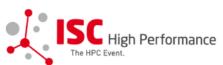

## **ISC High** ISC High Performance 2024

My Submissions Make a New Submission My Conflicts

### Virtual Product Demo Video Upload Form

following stage 1 of vpd101

Required fields are shown in red, with an asterisk (\*).

The Virtual Product Demonstration is a speaking opportunity for sponsors and exhibitors of ISC 2024 who purchased this opportunity. Only persons authorized by the sponsors' exhibition organizers are permitted to submit.

This 15min video is intended to inform attendees about the latest technology, solution(s) and innovations in HPC and also to let them discover new suppliers in the industry.

Please upload your video with a maximum duration of 15 minutes by May 8, 2024.

If you have any questions, please send an email to vendor-program@isc-events.com.

### Video Upload

Upload your final Virtual Product Demonstration video:

- The video must be a .mp4 file.
- The video should have a minimum resolution of 720p (1280 x 720), ideally 1080p (1920 x 1080).
- The aspect ratio of your video should be 16x9.
- No branding of the tool you use for recording should be visible in the video.
- The maximum filesize is 1.5 GB.
- The maximum duration is 15min.

Please note: Depending on the size of your video file, the upload might take several minutes. Please do not reload your browser tab until you have received a success message (or error message) from the Linklings server.

### Video Upload\*

Datei auswählen Keine ausgewählt

Warning: submitting this file near the deadline may require you to calculate an MD5 checksum.

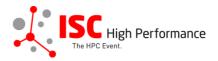

### Publication of Virtual Product Demo Video in Swapcard

Your video will be provided to ISC 2024 attendees via the digital event platform Swapcard. The slides will be available to registered conference participants only and will NOT be publicly accessible.

I agree to the publication of the presentation slides within the event platform Swapcard.\*

| $\supset$ | ves |  |
|-----------|-----|--|
|           | you |  |

# Conditions governing content submitted to Prometeus GmbH in connection with ISC

Please read our submitter/speaker conditions carefully.

I understand and agree with these submitter/speaker conditions.\*

| 1 | 1  |   |   |
|---|----|---|---|
| l | -) | W | C |
|   |    |   |   |

### **Important Notes**

- · When you submit the form, wait to see if any errors are reported. If errors are not fixed, it will not be counted as submitted.
- · A confirmation email will be sent to you when this submission has been received; keep this email as a receipt. If you do not get this email, it is likely that your submission has not been received. Verify that you can see it on your "My Submissions" page, and if not, resubmit. It is your responsibility to confirm that the submission has been received.
- · You can update this submission until submissions close.

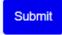

Cancel

Conference Site

Powered by Linklings

**Privacy Policies** 

**Contact Support** 

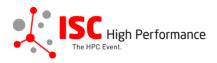

STEP 5: After submitting your video, you will receive a confirmation email.

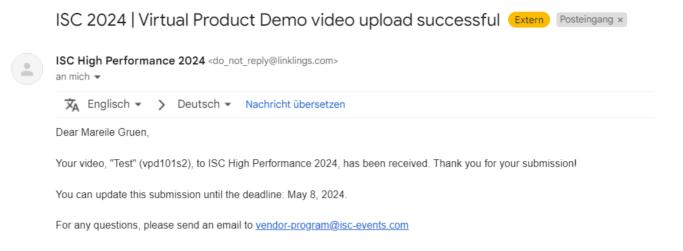

**STEP 6:** In the Linklings portal, you will be forwarded to the "My submissions" page after submitting your Virtual Product Demonstration video. You can update your submission by clicking "update" next to the respective submission.

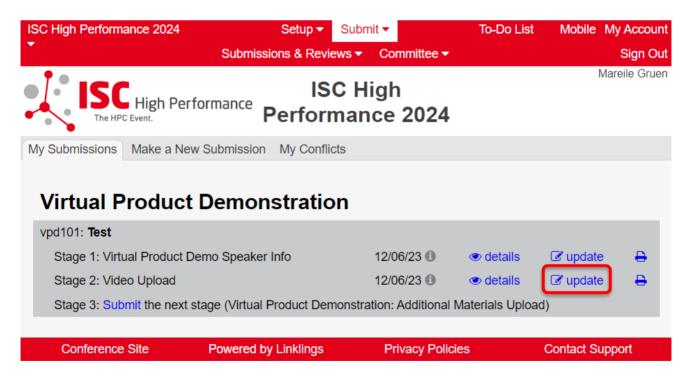

**STEP 7:** After updating your submission, don't forget to click "Submit" to submit the updated materials.

the ISC Program Team